### **Health & Wellness**

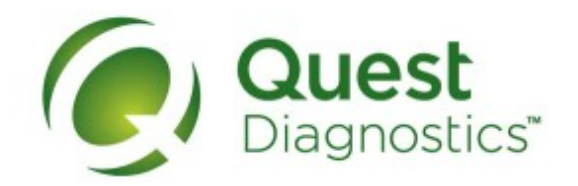

### **How to complete your screening with the Physician Results Form**

- Visit **[My.QuestForHealth.com](https://my.questforhealth.com/)** and use the **Sign In** area to log in using the username and password you created
- Or, if you are a new user, please click the **Register Now** button in the **Sign Up Now** area to register
- After logging in or registering, click **Get Started** to go to the **Screening Homepage**

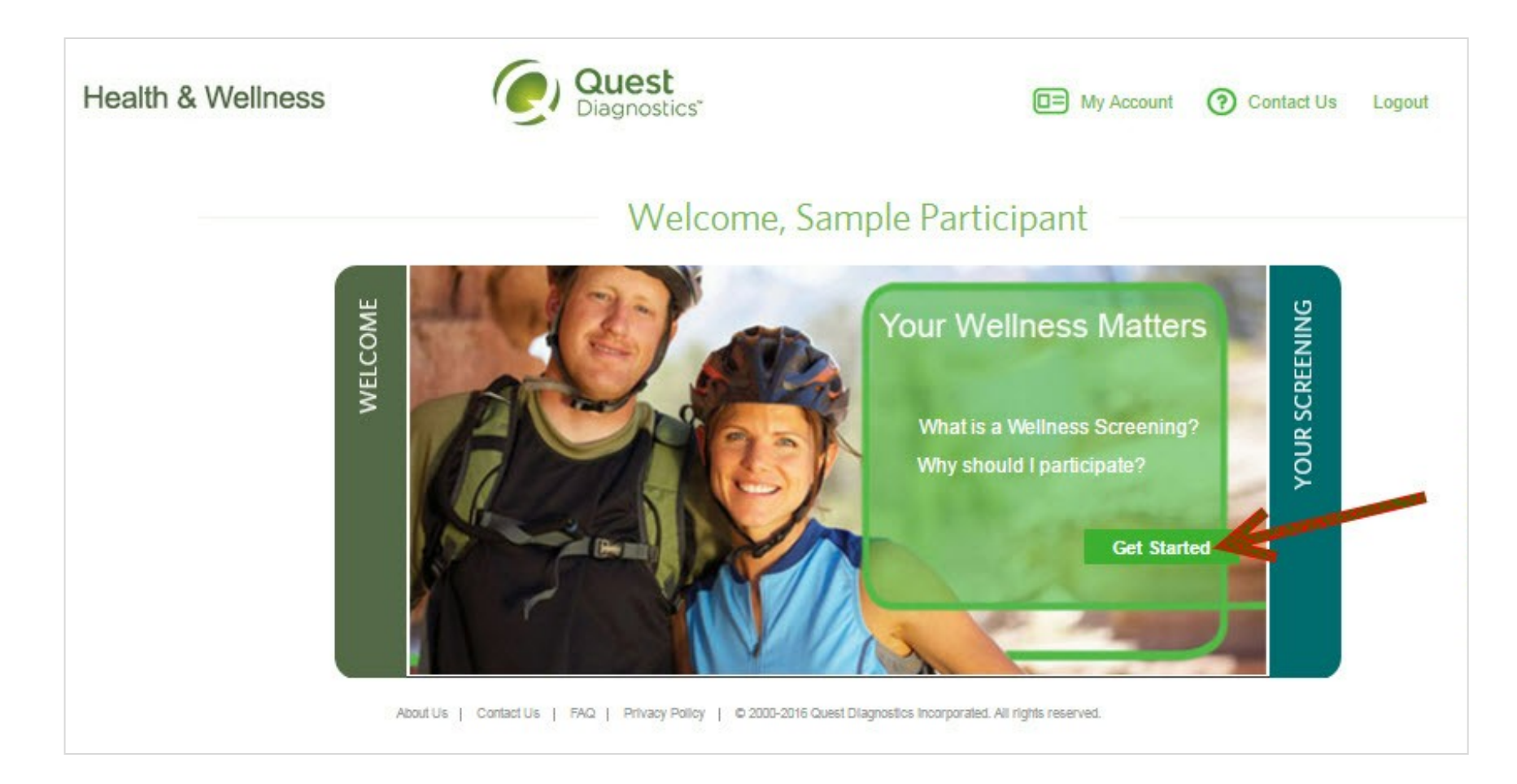

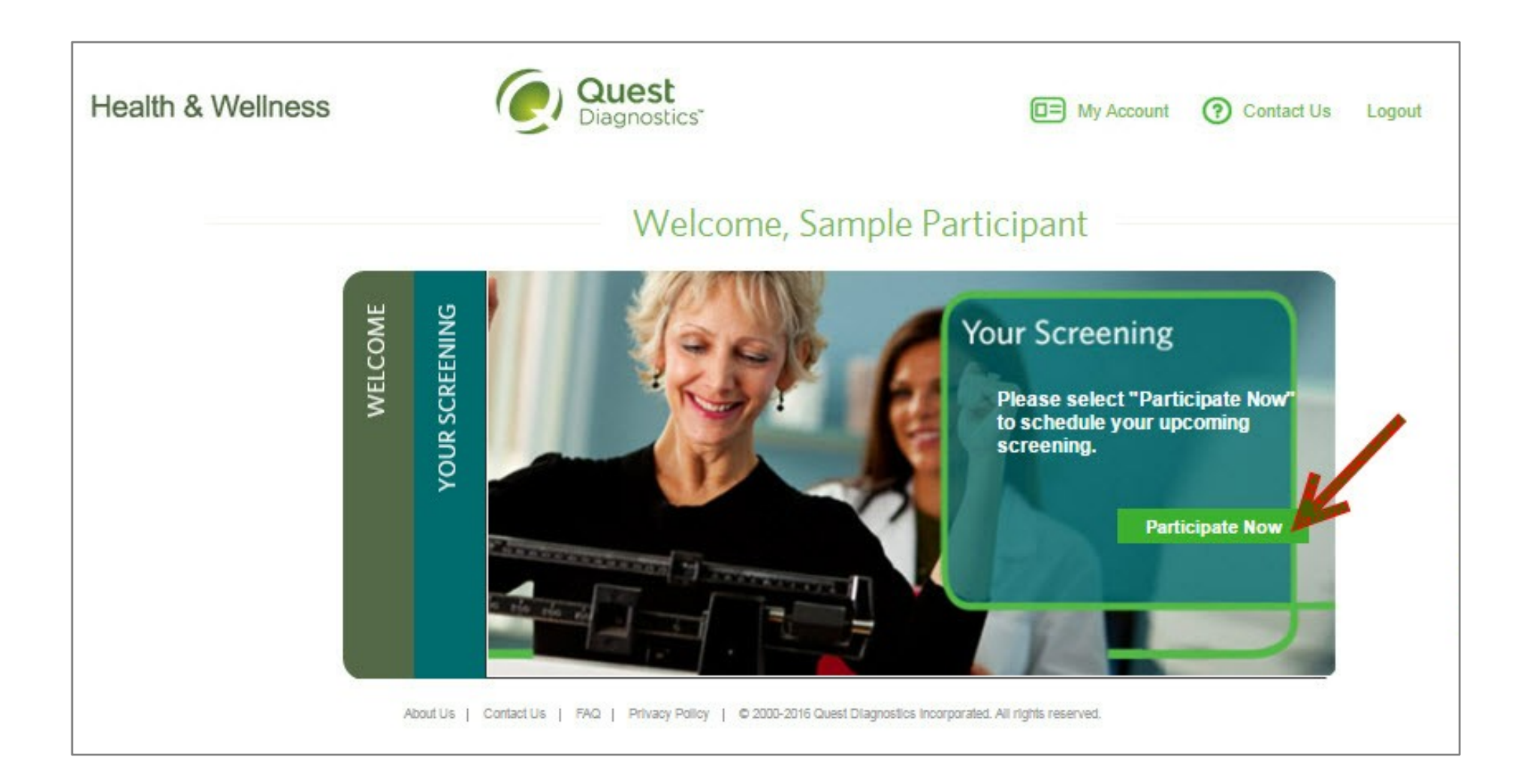

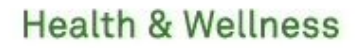

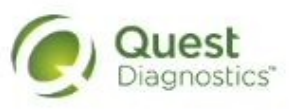

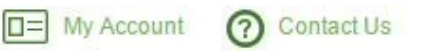

Logout

# **Schedule Your Screening**

**Welcome, Sample Participant** 

Your path to Health & Wellness starts here. To get started, select a screening option below, that is convenient for you.

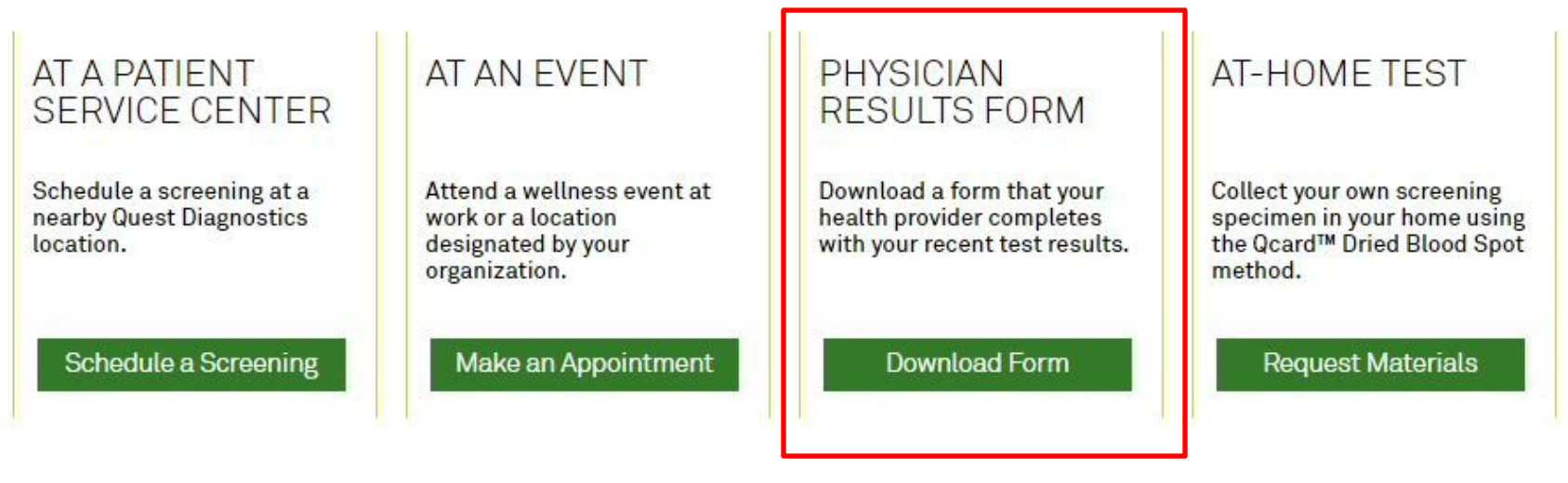

About Us | Contact Us | FAQ | Privacy Policy | @ 2000-2016 Quest Diagnostics Incorporated. All rights reserved.

• Verify that all of your personalized information included in the form is accurate and have your physician complete the form

### **Health & Wellness**

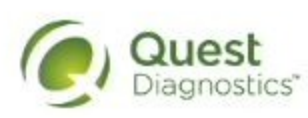

 $\Box$ My Account  $\Omega$ **Contact Us** Logout

## Confirmation

Thank You Sample Participant! Your wellness screening form is ready to download and take to your Healthcare Provider.

### **Physician Results Form Cancel**

Test(s) must be completed on or before: Friday, Mar 17, 2017

Physician Results Form Must be Returned by: Friday, Mar 17, 2017

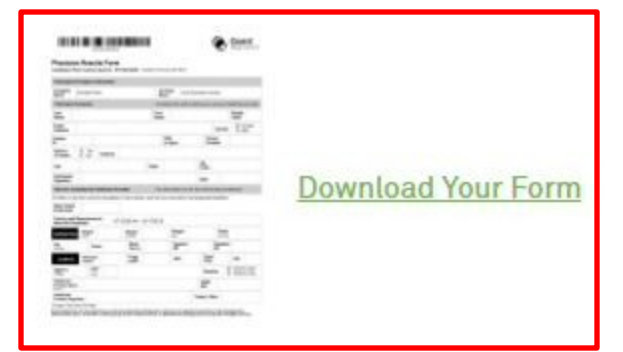

### **Prepare for Your Appointment**

Thank you for selecting the Physician Result Form option.

Take the below form to your Healthcare Provider. Be sure they complete the form in its entirety and fax it to the number provided before your deadline.

#### **Next Steps For You**

1. Return Physician Results Form

2. Fax your completed form to 844.560.5221 or upload your completed form directly.

### **Helpful Appointment Information**

For questions, contact the Health & Wellness Service Center: 1.855.623.9355

After your doctor completes the form, there are three options for submitting the form to Quest Diagnostics

- Your doctor can fax the completed form to the fax number indicated on the form, or
- You may fax the completed form to the fax number indicated on the form, or
- You may submit your completed form to Quest Diagnostics electronically using the **Upload Physician Form** button in the upper right hand corner of the **Homepage** or the **upload your completed form directly** link on the **Confirmation**  page
	- To use this method to submit your form, click the **Upload Physician Form** button or **upload your completed form directly** link and proceed to the next slide for further instructions

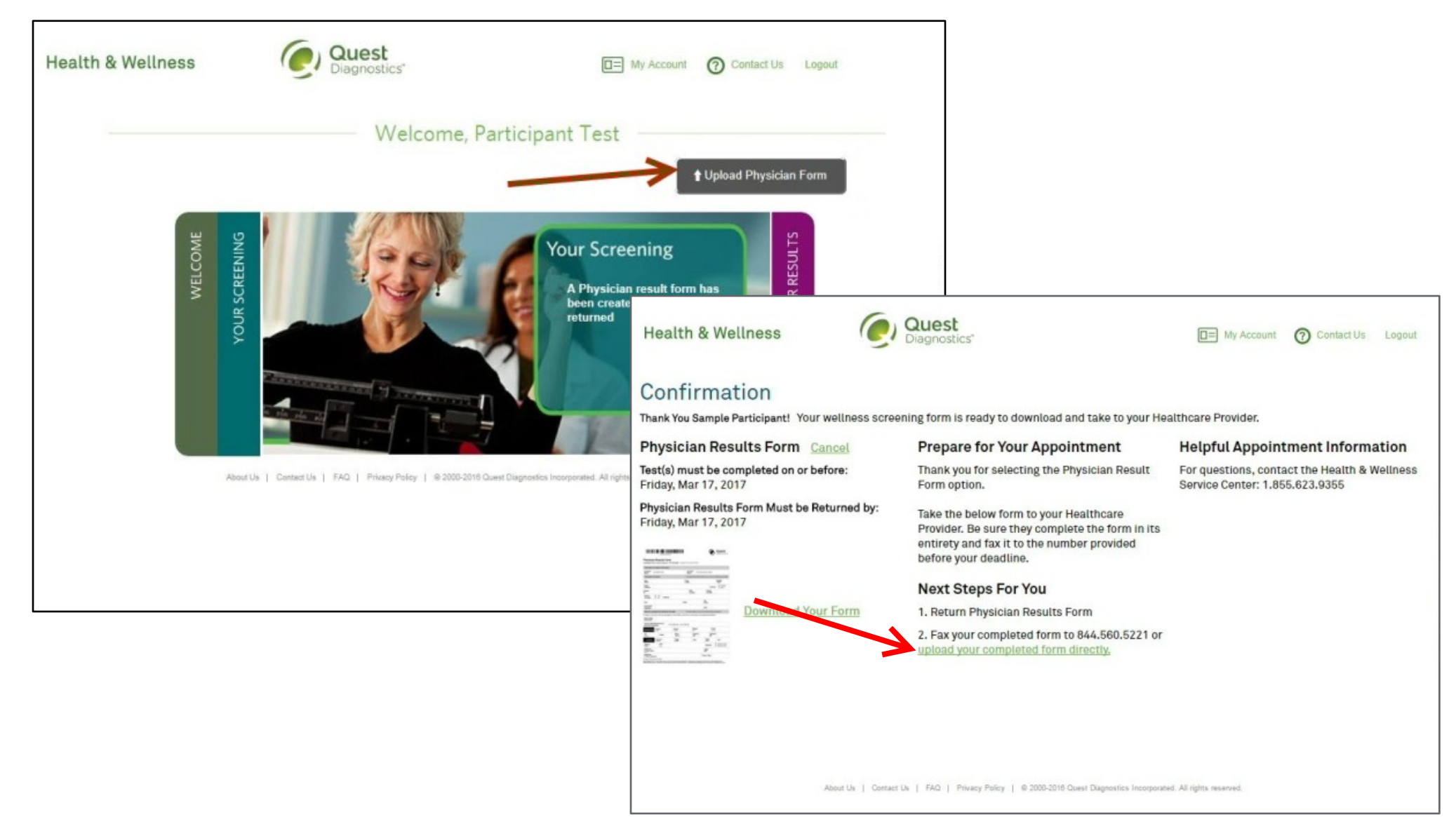

- After selecting **Upload Physician Form**, a **Confirm Your Email** window will pop up
	- To use this option you must have a working email address on file for notification purposes in the event your form is rejected
	- If the email address that appears is blank or incorrect, click the **Edit** button
		- This will take you to the **My Account** page where you can update the email address on file
		- You will need to update your email address and click **Save** to return to the homepage where you can click the **Upload Physician Form** button to begin the uploading process
	- If the email address that appears in the **Confirm Your Email** window is correct, click the **Yes** button to proceed

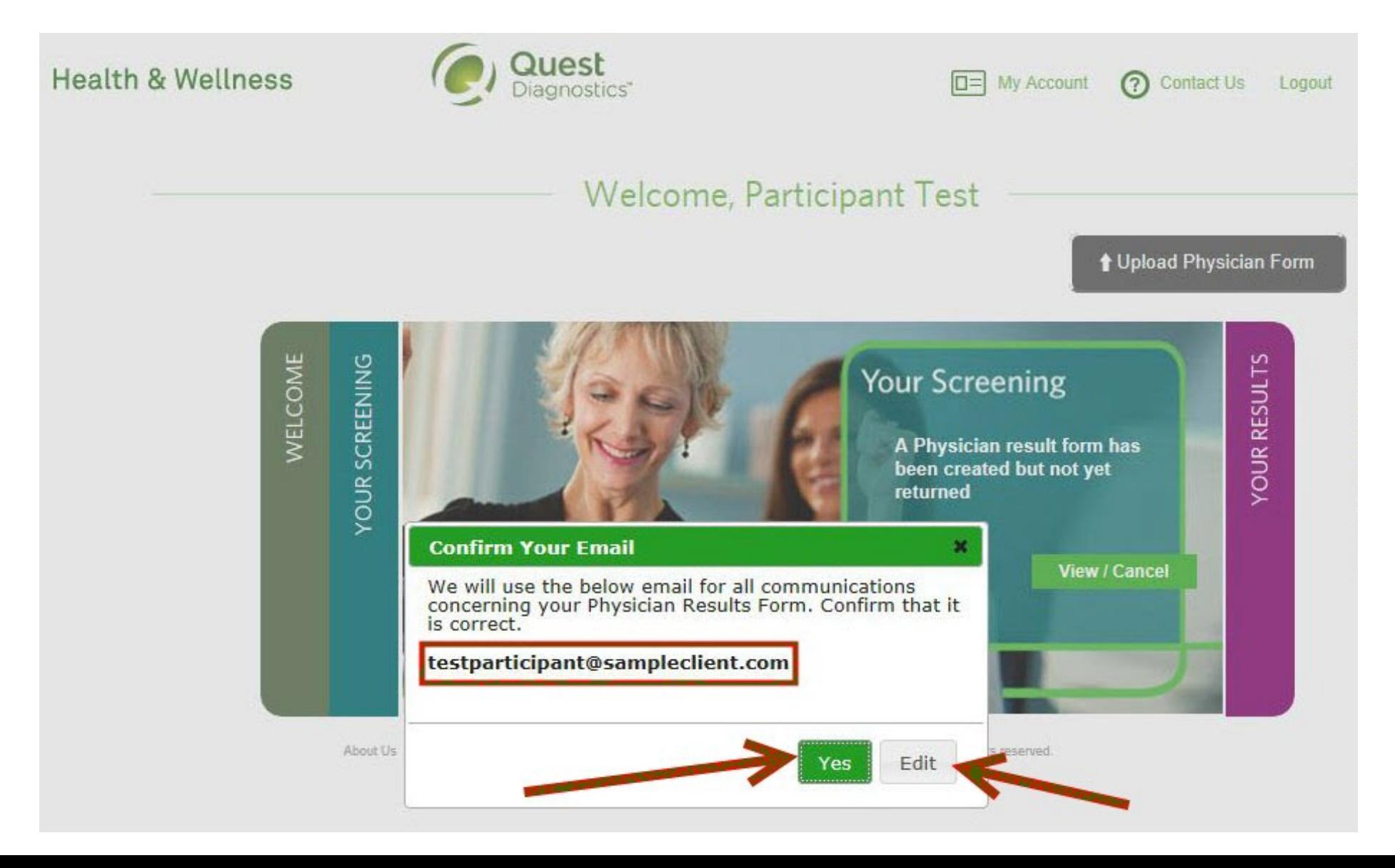

- After selecting **Yes** to confirm your email address, the **Verify the Information on Your Form** window will pop up
- Click the **Browse** button to locate your Physician Results Form file on your computer (.jpg, .png, .gif, or .pdf file formats are accepted)

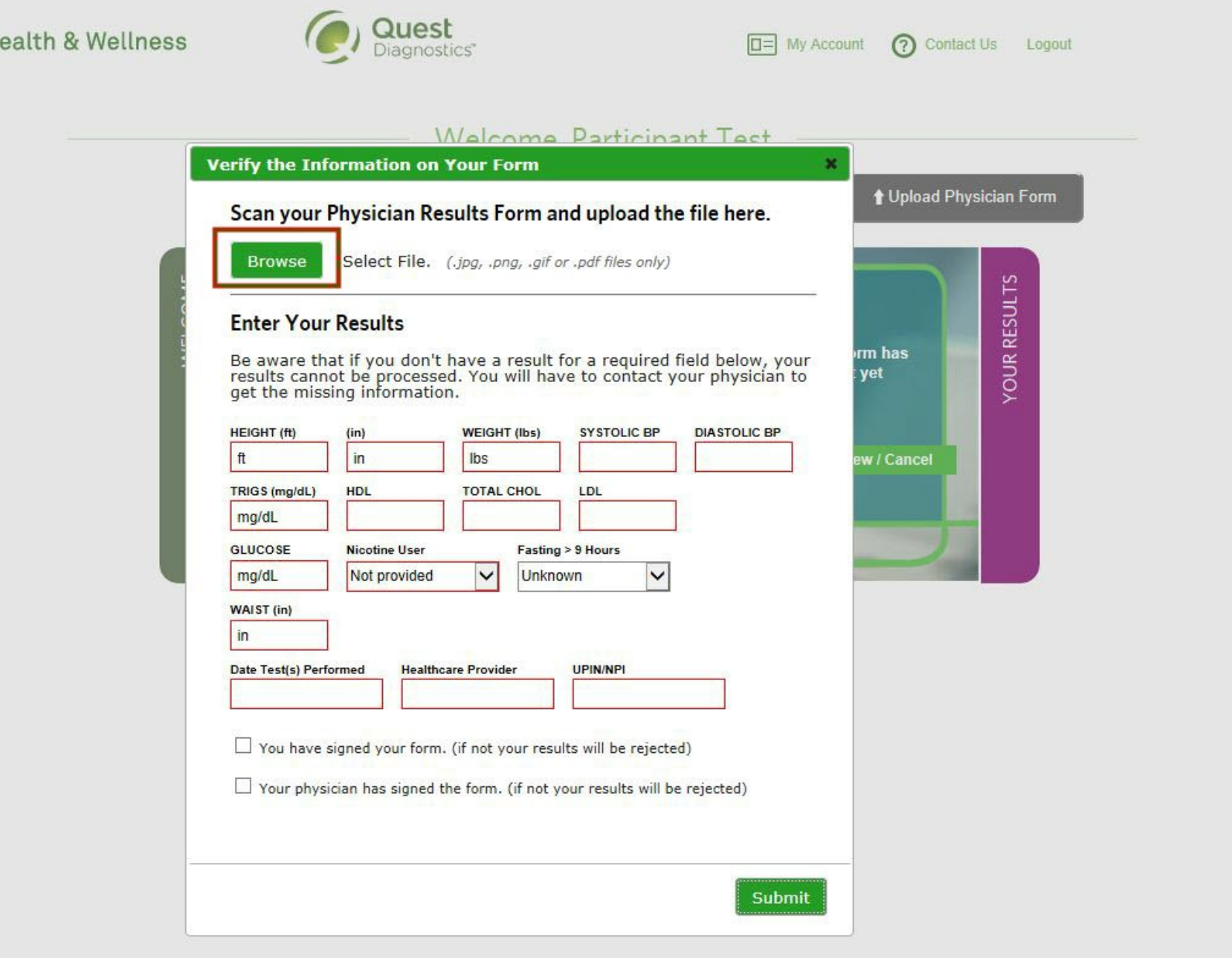

 $H$ 

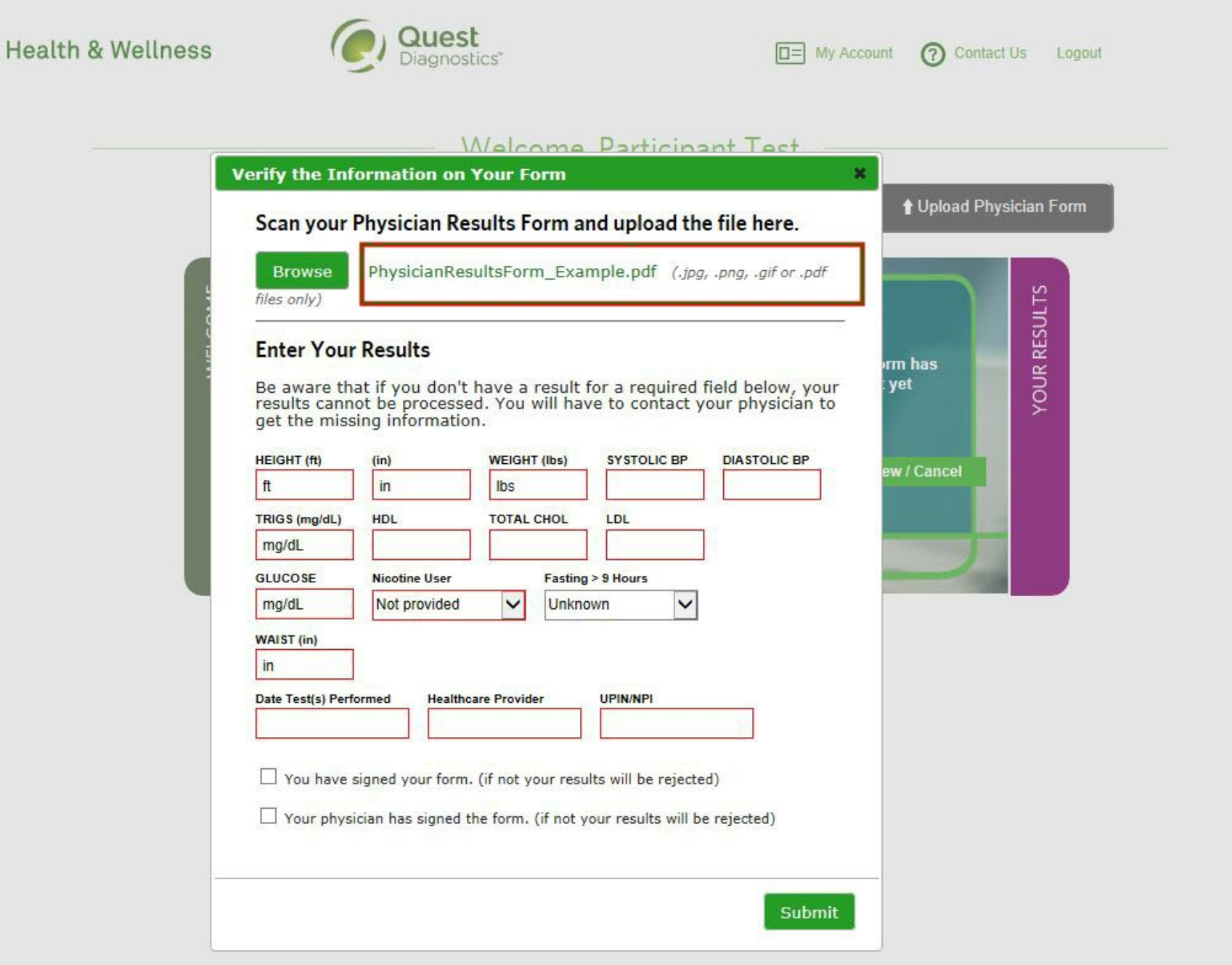

- Enter the results from your form into the fields provided on the **Verify the Information on Your Form** pop-up window before clicking the **Submit** button
- **• \*Important:** You will be required to enter all lab results required by the Program Panel before being able to click the **Submi**t button to upload your completed Physician Results Form. The **Date Test(s) Performed** field is required to fall within the **Collection Date Range** configured for the program before allowing you to click the **Submit** button. If Signatures are required, then the participant will be required to acknowledge these signatures were provided before submitting the form

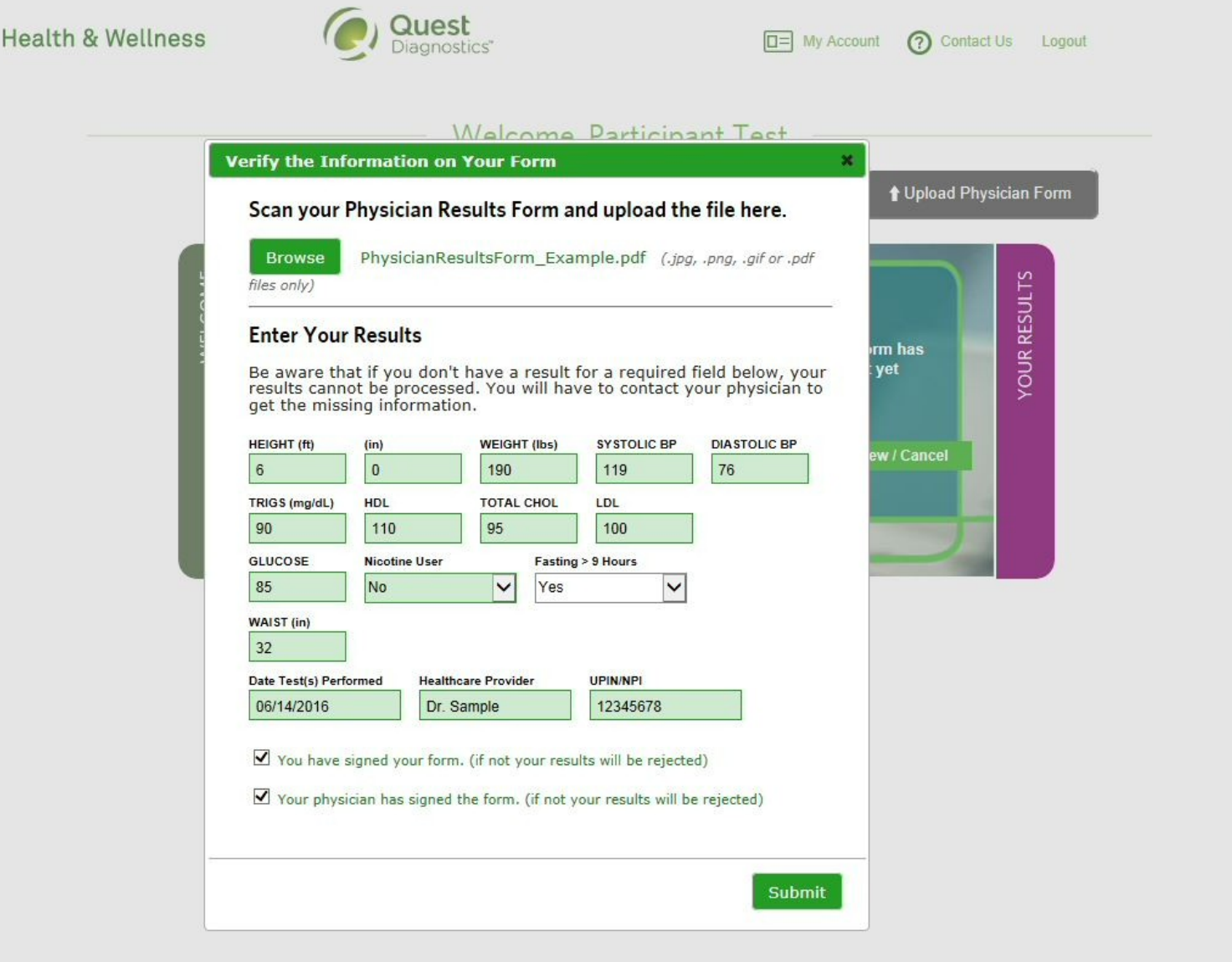

- Once the participant selects "Submit" a **Thank You** window will appear and include a confirmation message
- The **Upload Physician Form** button will no longer be visible on the **Homepage** or the **Confirmation** page
- The **Upload Physician Form** button will only reappear if the form was rejected

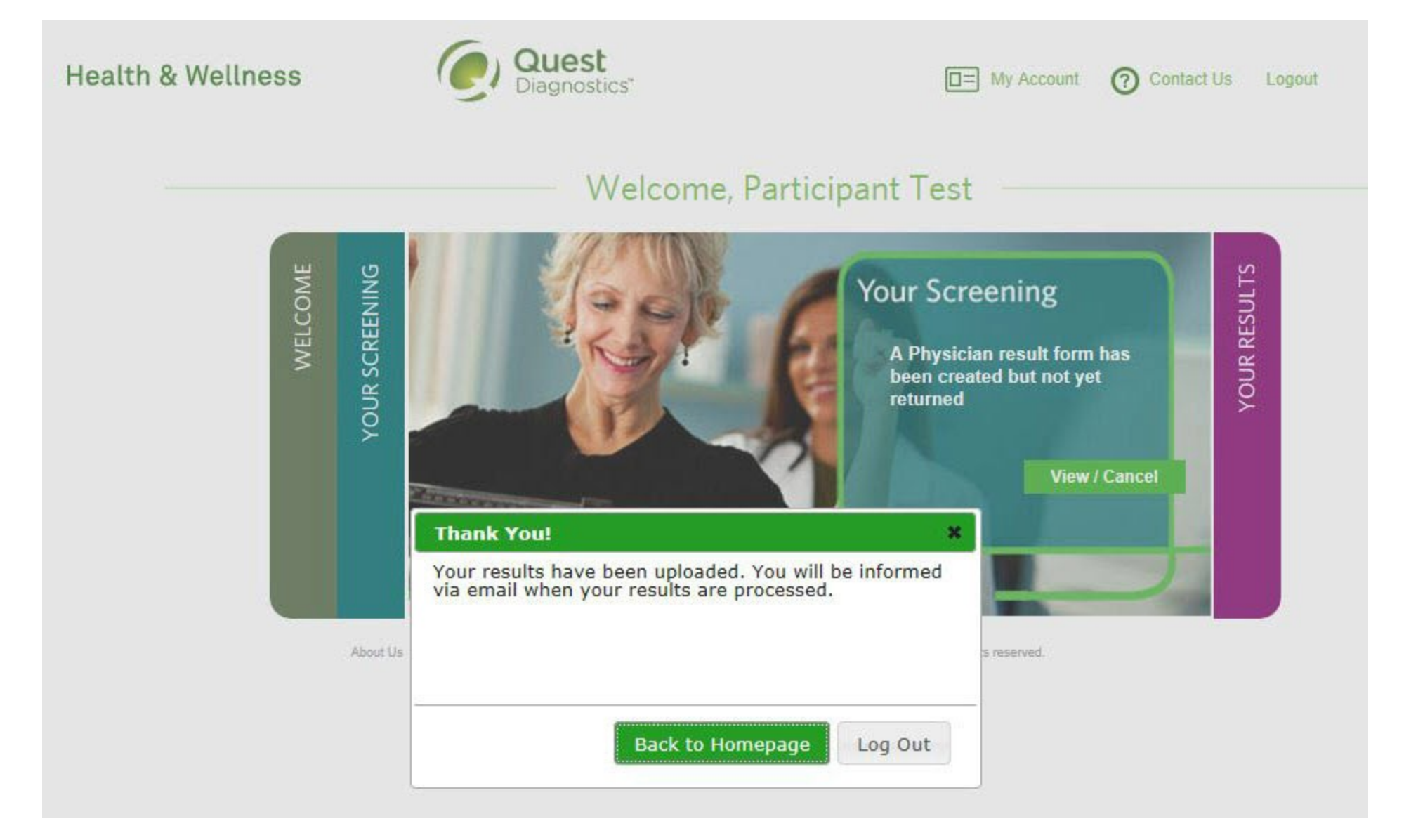